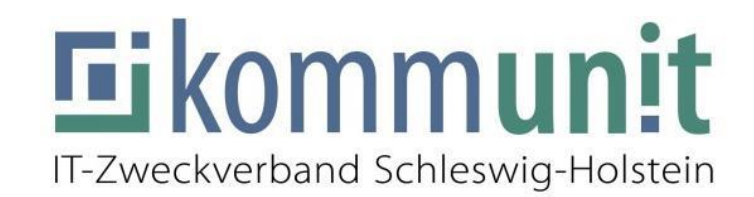

## **FortiToken-Profil in**

# **Citrix Workspace auf dem mobilen Gerät einrichten**

**KOPE iPads**

Stand: 27.09.2023

### **Inhaltsverzeichnis**

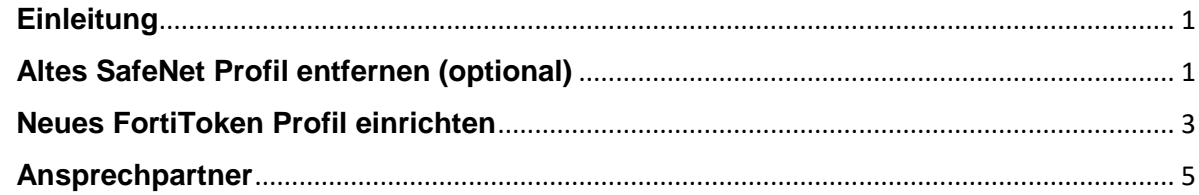

#### <span id="page-2-0"></span>**Einleitung**

Sie können direkt mit dem Kapitel "Neues FortiToken Profil einrichten" beginnen, wenn Sie die Citrix Workspace App auf Ihrem iPad bisher nicht installiert bzw. verwendet haben.

Für die Einrichtung wird eine stabile Internetverbindung über WLAN oder ein mobiles Netzwerk vorausgesetzt.

#### <span id="page-2-1"></span>**Altes SafeNet Profil entfernen (optional)**

1. Starten Sie zuerst die "Citrix Workspace" App auf Ihrem mobilen Gerät:

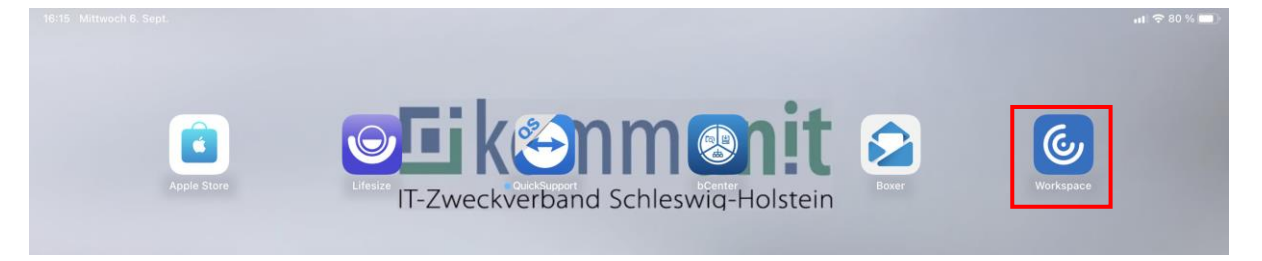

2. Öffnen Sie in der Workspace App die Einstellungen, indem Sie das **Zahnradsymbol** oben rechts auswählen:

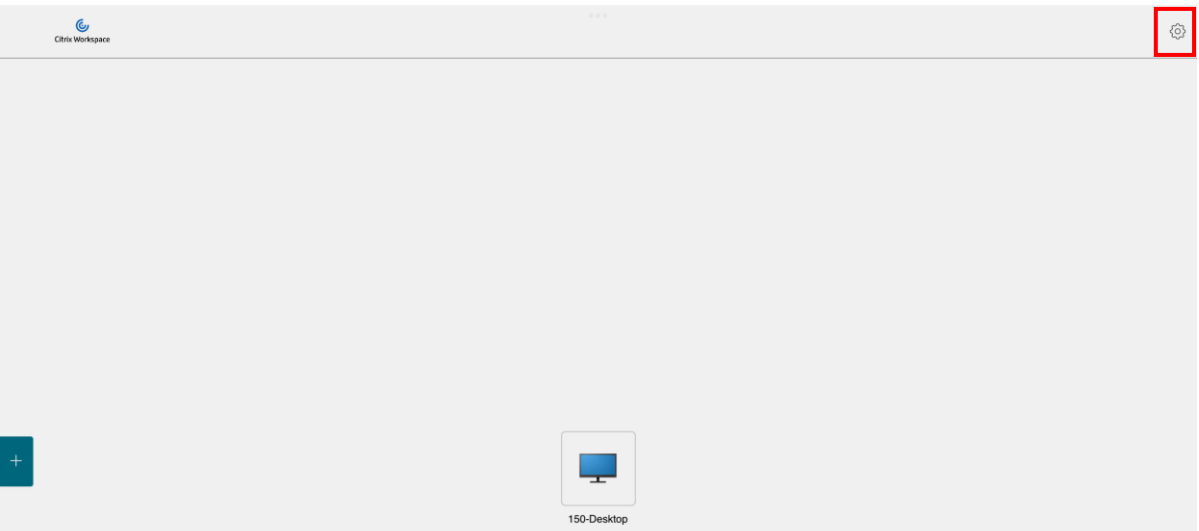

3. Wählen Sie Ihr kommunit Benutzerkonto mit Ihrer B-Kennung aus:

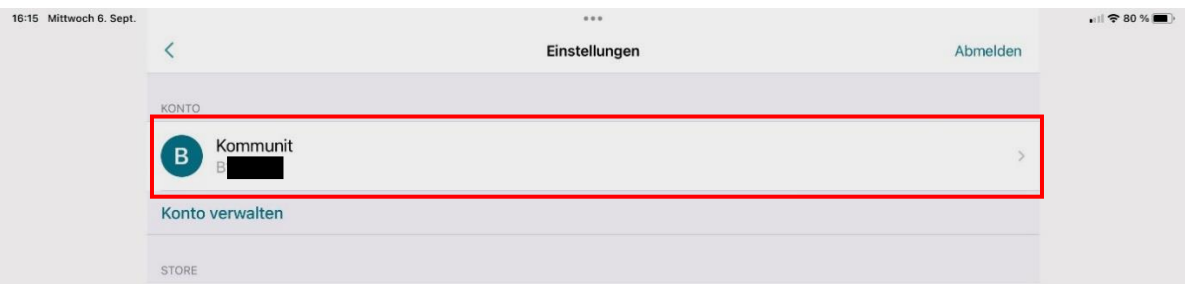

4. Als nächstes bitte "**Konto löschen**" antippen:

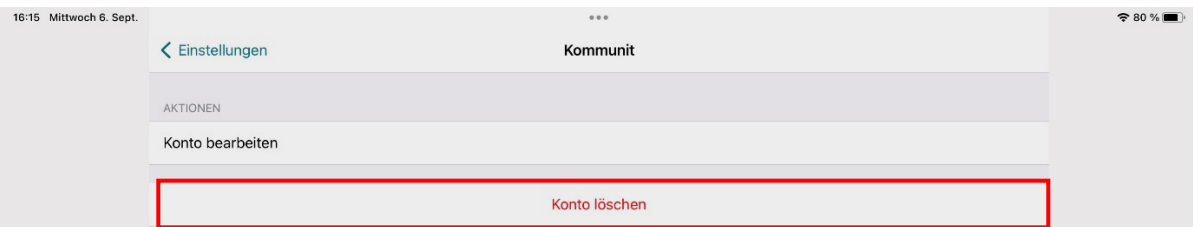

5. Nachdem Sie den Löschvorgang mit "Löschen" bestätigen, haben Sie das Konto erfolgreich aus der Citrix Workspace App entfernt:

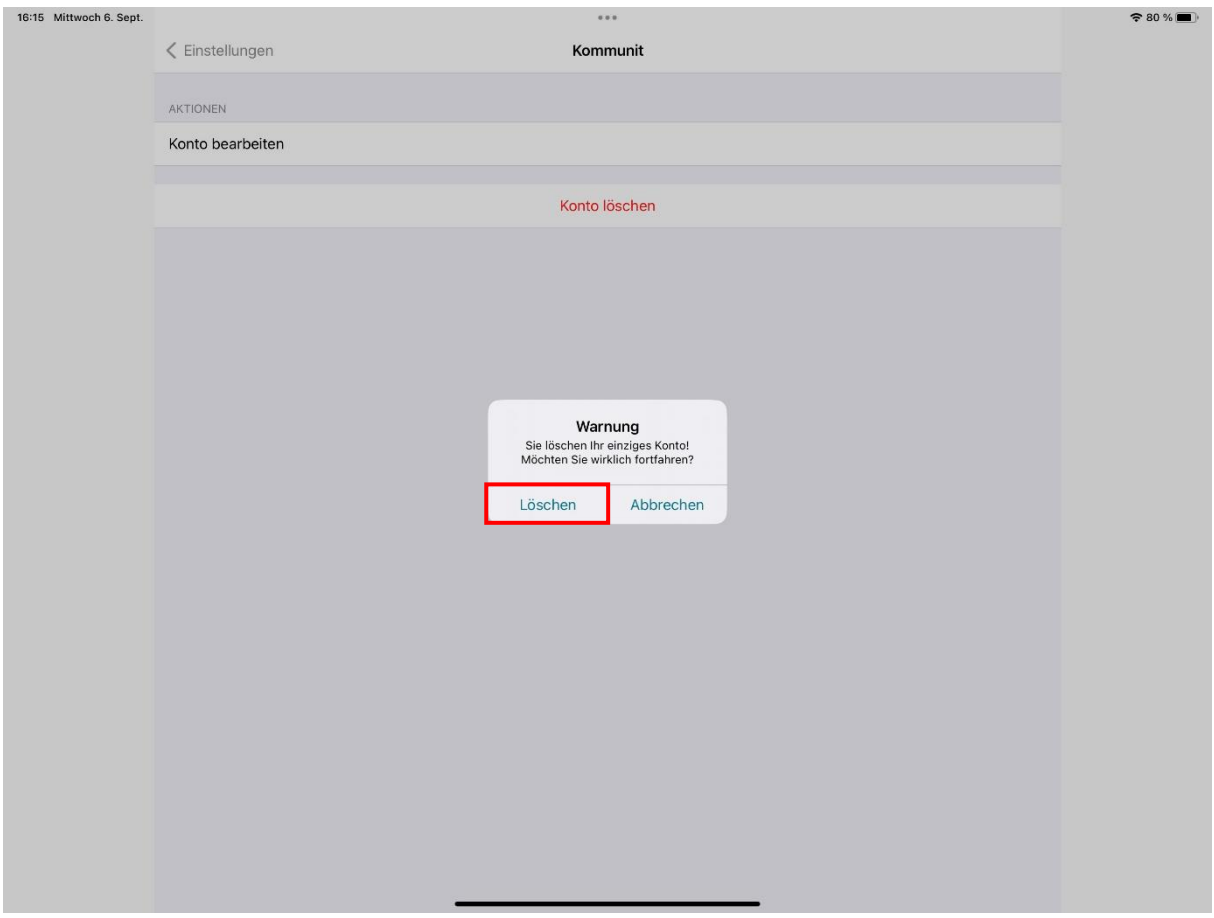

6. Beenden Sie die Citrix Workspace App.

#### <span id="page-4-0"></span>**Neues FortiToken Profil einrichten**

1. Starten Sie die Citrix Workspace App und bestätigen Sie die Schaltfläche "Erste **Schritte**":

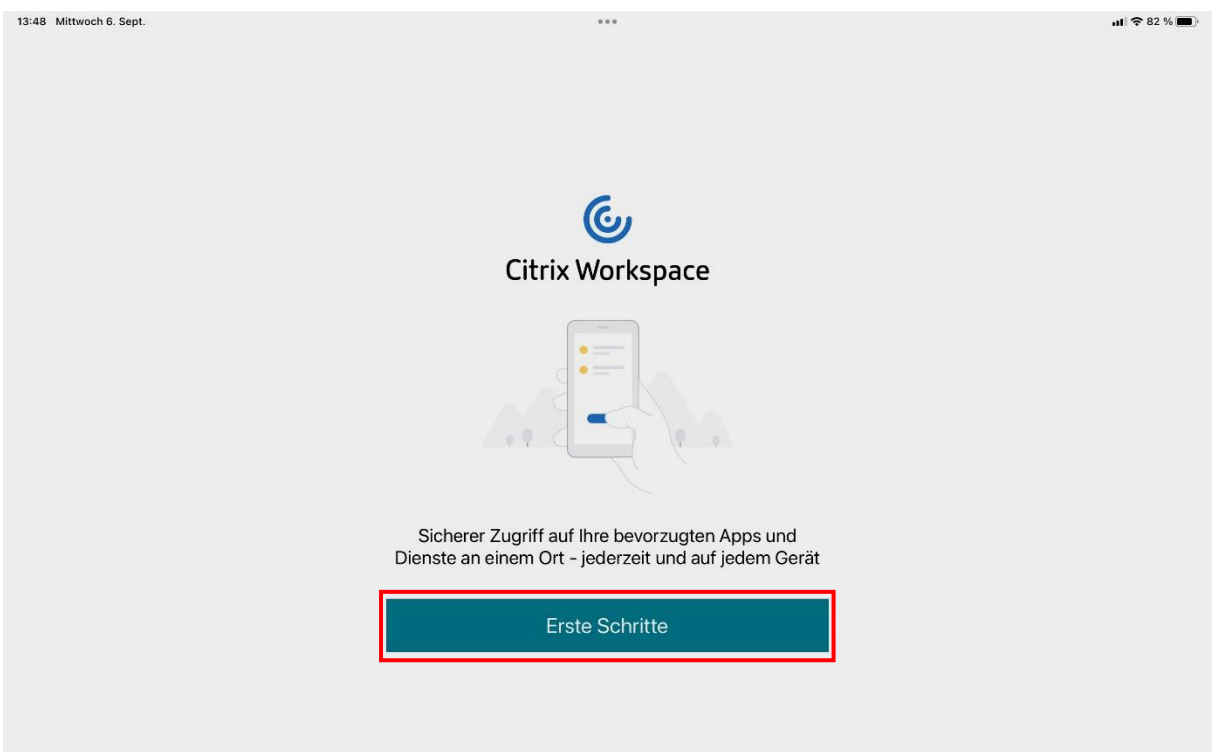

2. Bitte geben Sie unter E-Mailadresse / Store-URL die URL **https://extern.kommunit.de** ein und bestätigen Sie mit "Weiter":

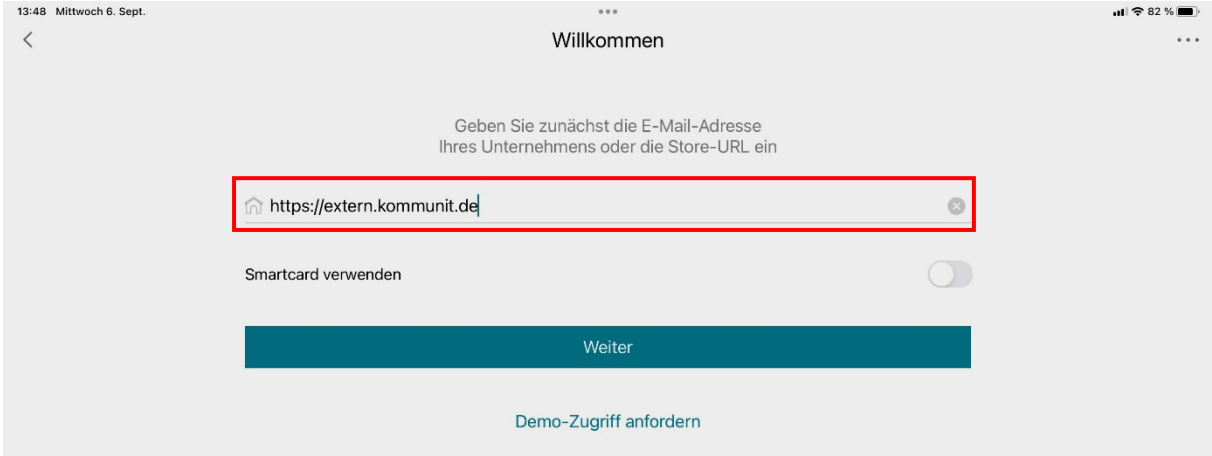

3. Es erscheint der Hinweis, dass die Serveradresse nicht überprüft werden konnte. Diesen Hinweis können Sie ignorieren und mit der **manuellen Einrichtung** fortfahren:

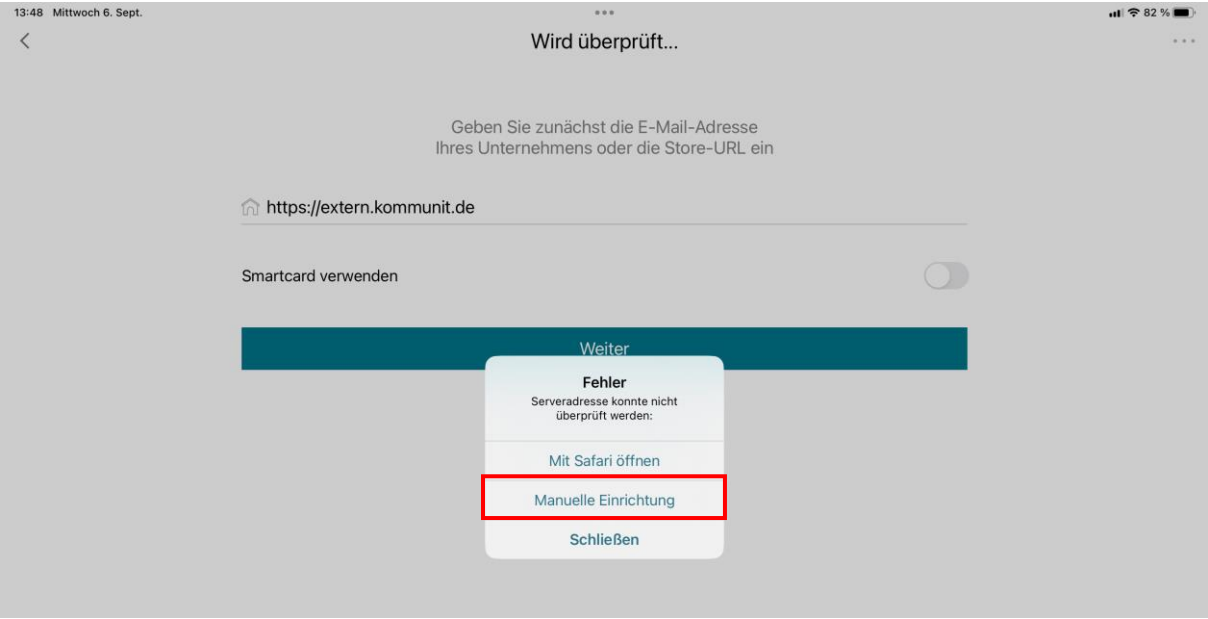

4. Geben Sie bitte in der Zeile "Beschreibung" das Wort Kommunit ein und speichern Sie das Profil:

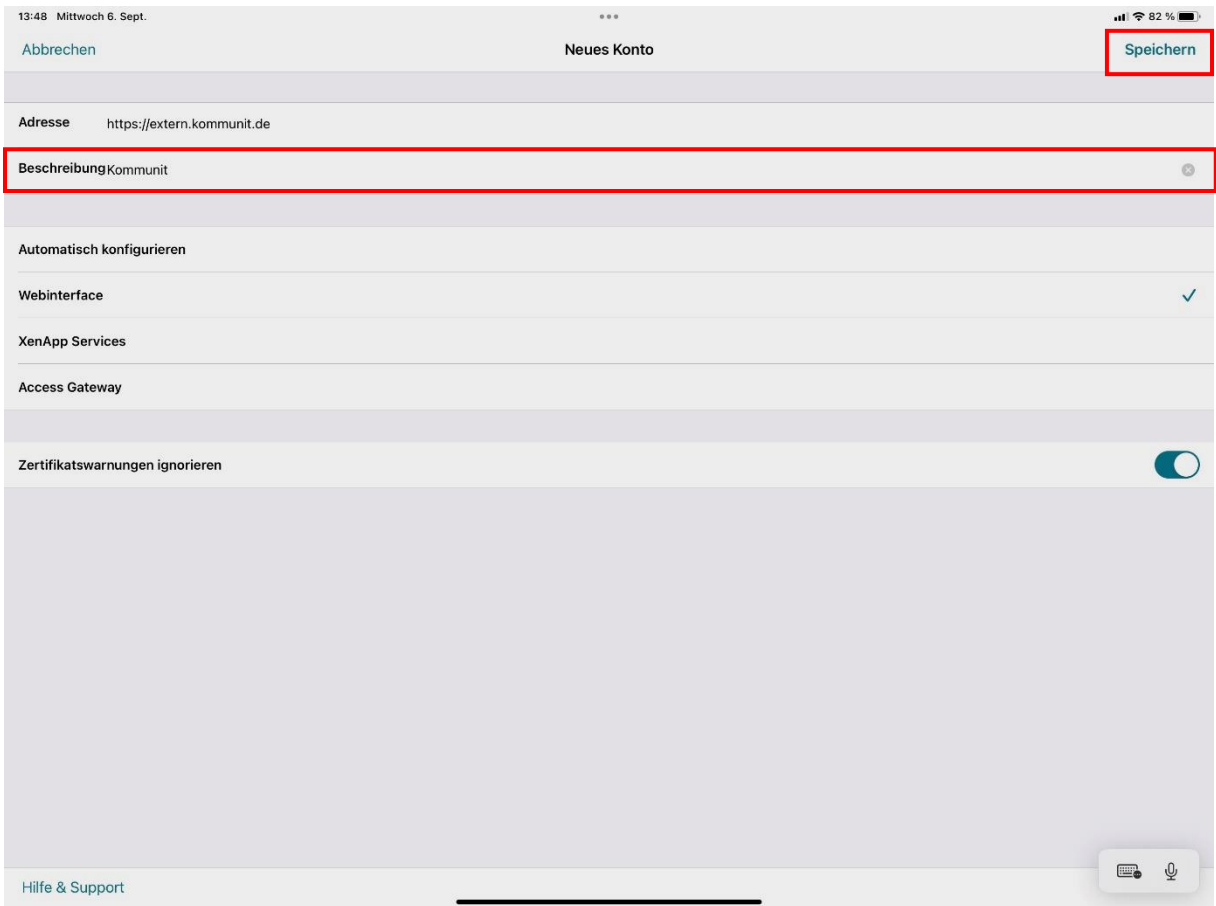

5. Sie haben nun das neue Profil in der Citrix Workspace App erfolgreich angelegt und können sich in der Citrix-Umgebung mit Ihrer B-Kennung, Ihrem Windowspasswort und dem FortiToken-Passcode am iPad anmelden:

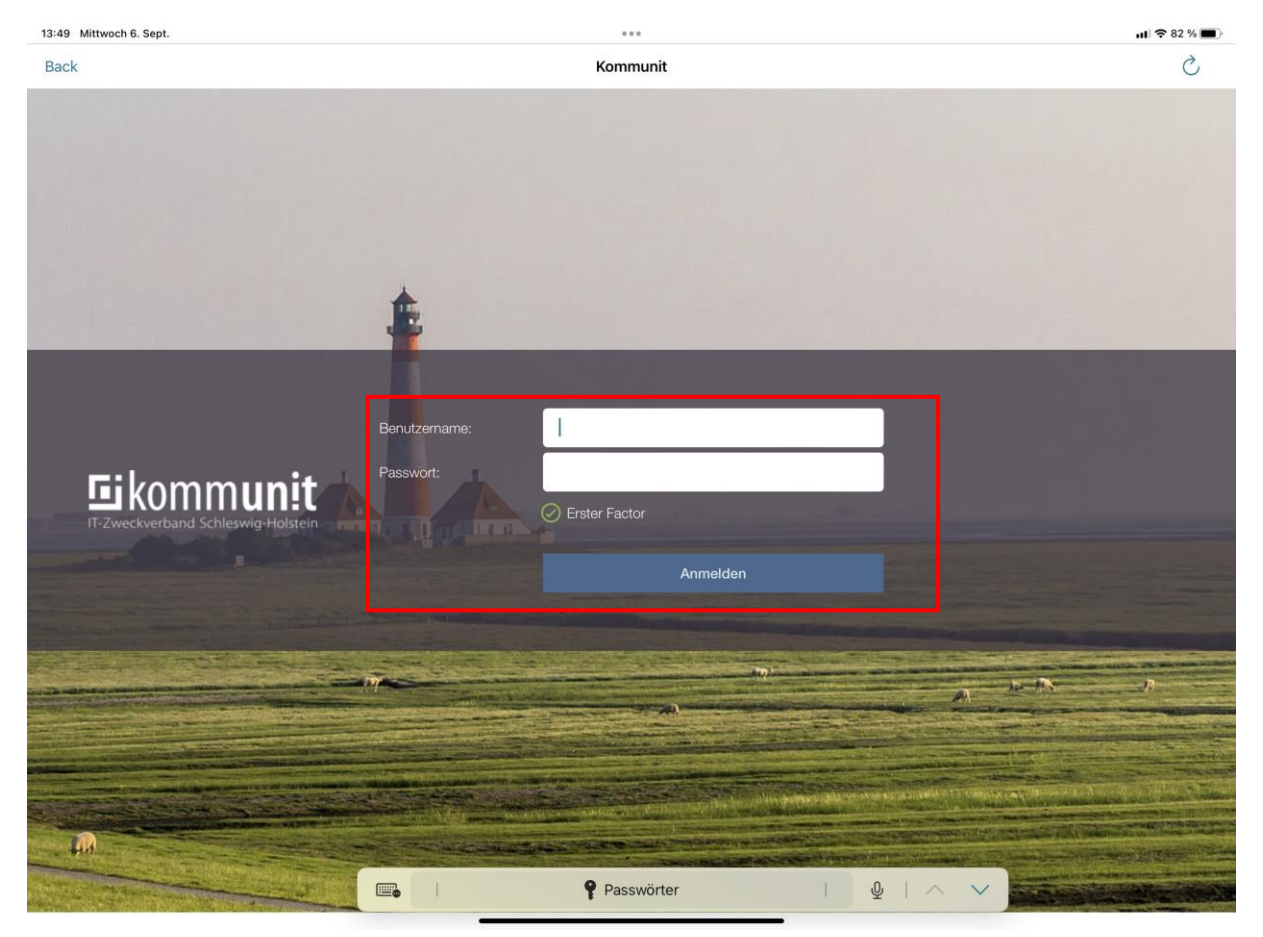

#### <span id="page-6-0"></span>**Ansprechpartner**

Bei Fragen und Anregungen wenden Sie sich bitte an den kommunit Service-Desk:

**kommunit Service Desk Tel.: (04121) 6404 646 E-Mail:<mailto:IT-ServiceDesk@kommunit.de>**